# **Tutorial – Configuração de domínio nos computadores da escola**

Primeiramente, o procedimento deve ser realizado com usuário com privilégios de **ADMINISTRADOR**, sendo necessária a criação de um usuário administrador em caso de primeiro acesso.

- **PRIMEIRO PASSO**: clique no ícone perfil para acessar posteriormente a aba de **ALTERAR CONFIGURAÇÕES DA CONTA;**

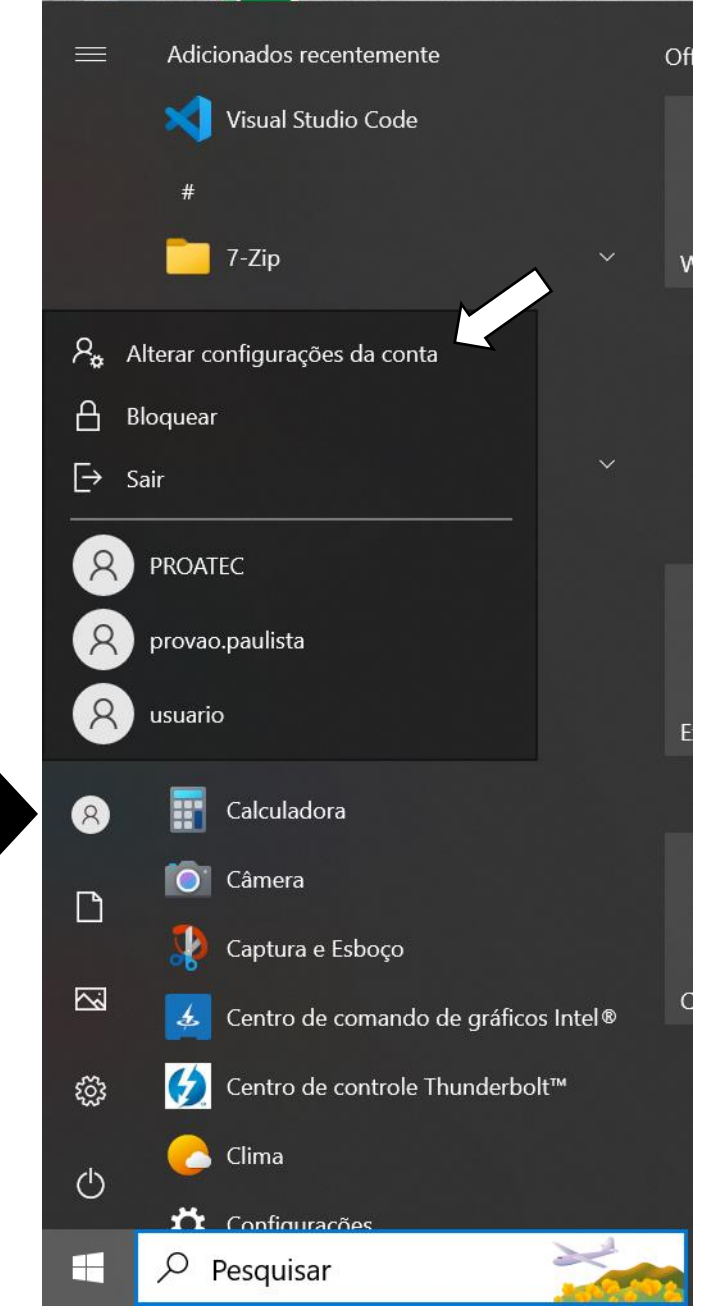

1° pa

- SEGUNDO PASSO: ao clicar na aba de alterar configurações de conta, clique na aba ACESSAR TRABALHO OU ESCOLA, e em seguida clique em CONECTAR;

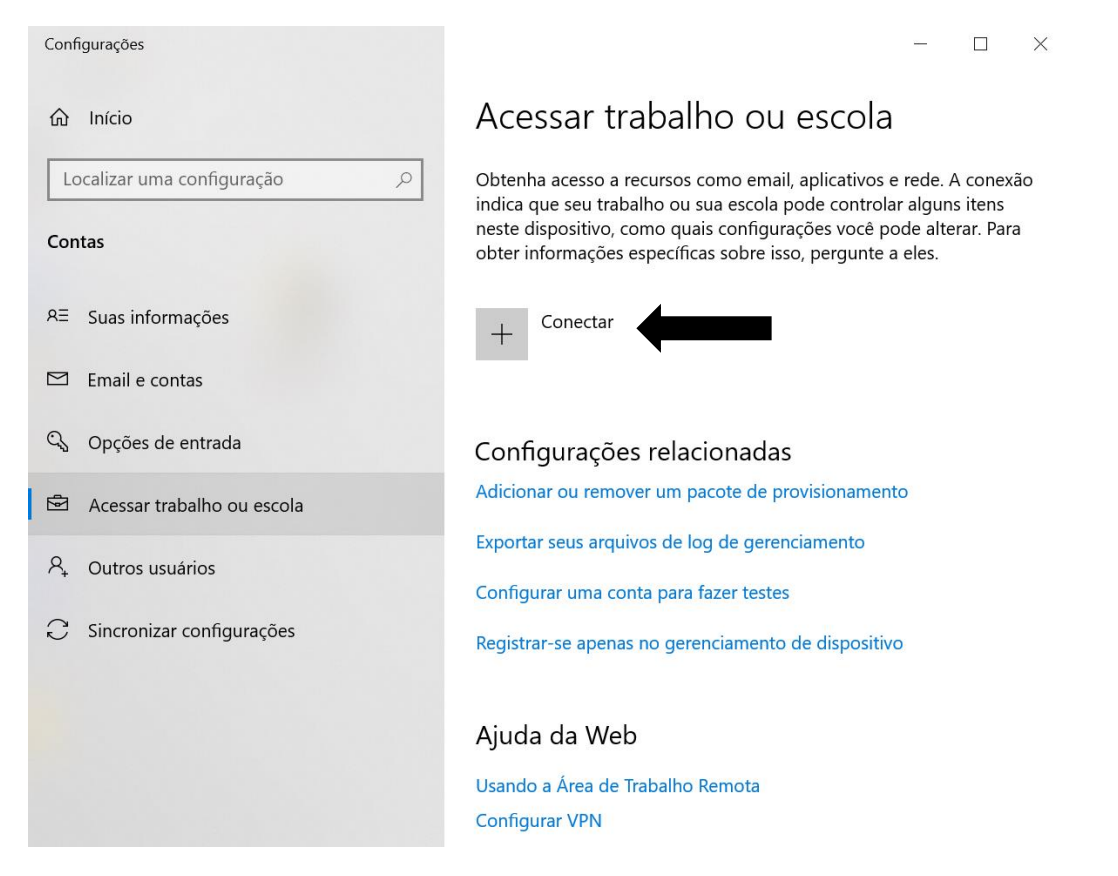

### - TERCEIRO PASSO: para configurar a conta corporativa ou de estudante, clique em INGRESSAR ESSE DISPOSITIVO NO MICROSOFT ENTRA ID;

Conta da Microsoft

Configurar uma conta corporativa ou de estudante

Você terá acesso a recursos como email, aplicativos e rede. A conexão significa que seu trabalho ou escola pode controlar alguns itens neste dispositivo, tais como quais configurações você pode alterar. Para obter informações específicas sobre este assunto, fale com eles.

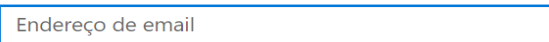

#### Ações alternativas:

Estas ações irão configurar o dispositivo como sendo de sua organização e darão a ela controle total do dispositivo.

Ingressar este dispositivo no Microsoft Entra ID Adicionar este dispositivo a um domínio local do Active Directory

Próximo

 $\times$ 

**- QUARTO PASSO**: insira o e-mail **PEDAGÓGICO** (caso deseje colocar o domínio para alunos e professores utilizarem o computador com credenciais institucionais) ou insira o e-mail **ADMINISTRATIVO** (caso deseje colocar o domínio para diretores, gerentes ou funcionários administrativos da escola utilizarem o computador com credenciais institucionais);

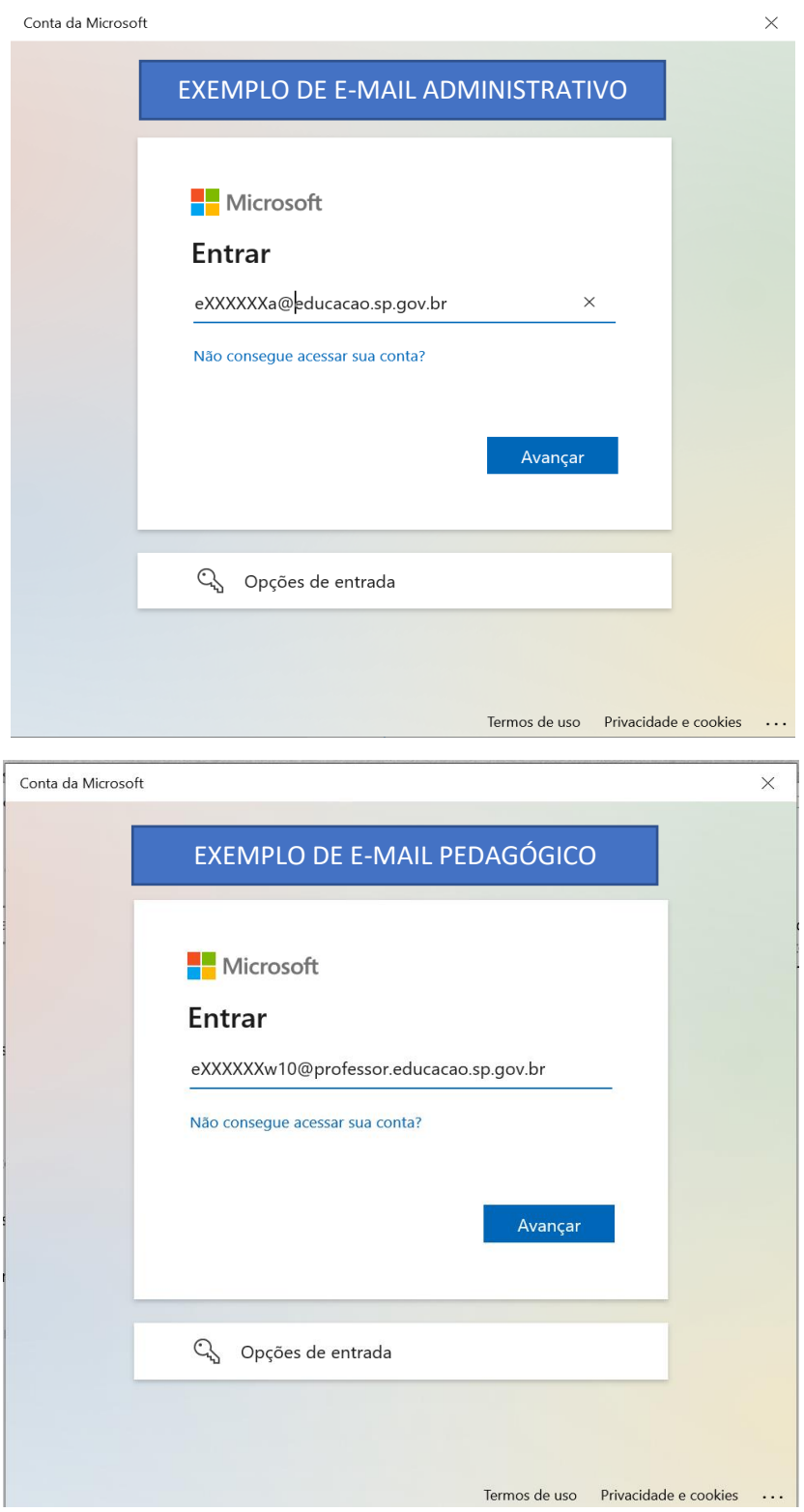

- **QUINTO PASSO**: insira a senha e prossiga para o próximo passo clicando em **INGRESSAR;** 

Conta da Microsoft

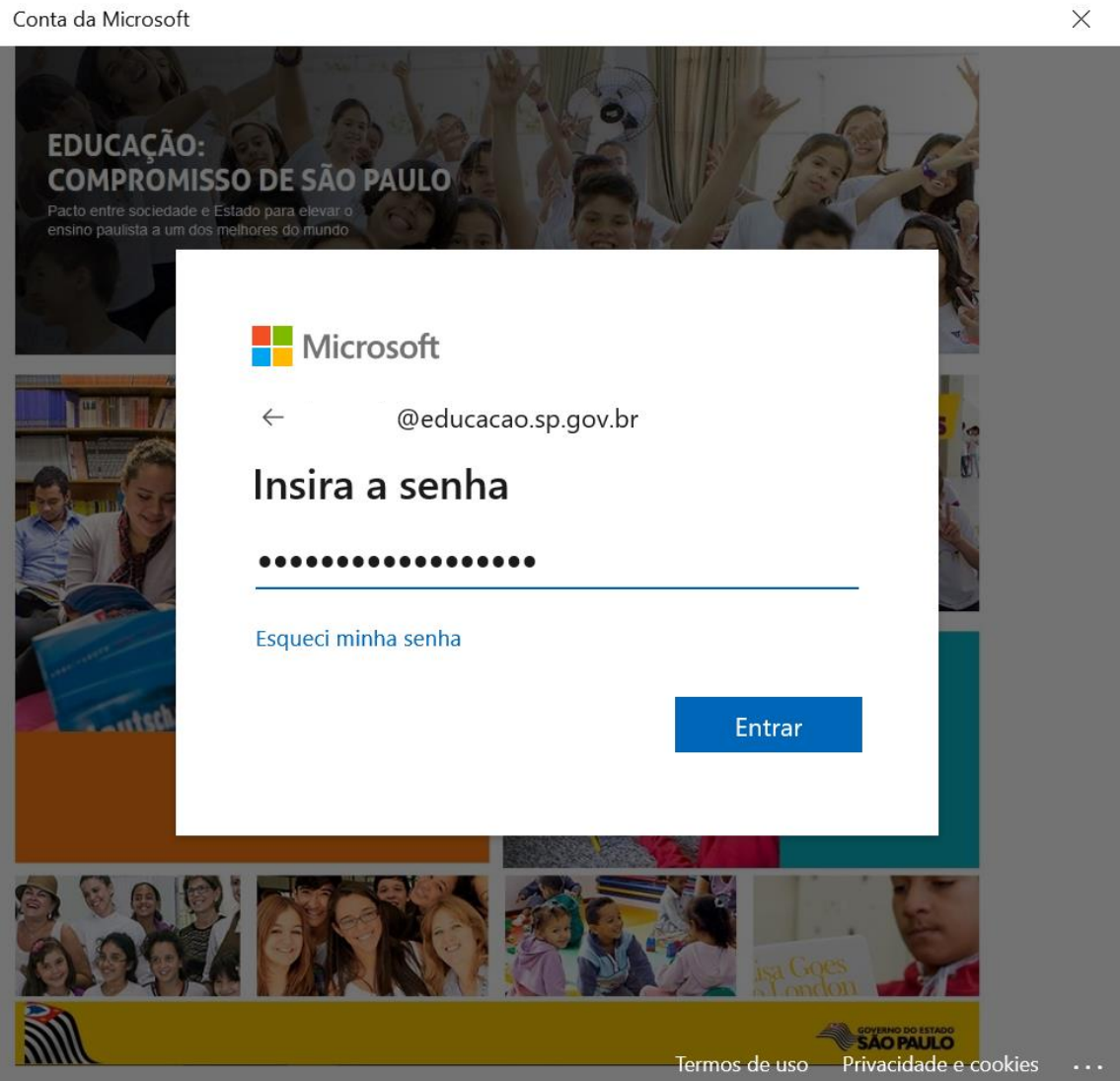

Verifique se esta é sua organização

## Verifique se esta é sua organização

Se você continuar, as políticas do sistema poderão ser ativadas ou outras alterações poderão ser feitas no PC. Esta organização está correta?

Conectando a: educacao.sp.gov.br Nome de usuário: degsunit@educacao.sp.gov.br Tipo de usuário: Administrador

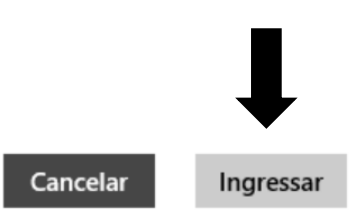

Conta da Microsoft

### Está tudo pronto!

Este dispositivo está conectado ao Secretaria da Educação do Estado de São Paulo.

Quando você estiver pronto para usar esta nova conta, selecione o botão Iniciar, selecione a imagem da conta atual e, em seguida, selecione Trocar conta. Inicie sessão usando seus email e senha degsunit@educacao.sp.gov.br.

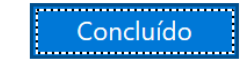

 $\times$ 

**Quaisquer dúvidas favor contatar o NIT.**

**Contatos NIT: [https://deguarulhossul.educacao.sp.gov.br/nucleo-de-informacoes](https://deguarulhossul.educacao.sp.gov.br/nucleo-de-informacoes-educacionais-e-tecnologia-nit/)[educacionais-e-tecnologia-nit/](https://deguarulhossul.educacao.sp.gov.br/nucleo-de-informacoes-educacionais-e-tecnologia-nit/)**